# **2020**

## Supplier Registration Guide

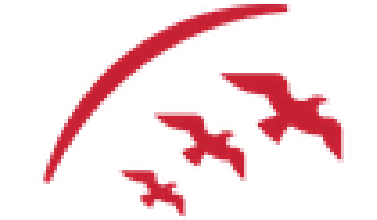

مطار الشارقة Sharjah Airport

> Sharjah Airport eProcurement Portal [https://sharjahairport.tejari.com](https://sharjahairport.tejari.com/) 5/1/2020

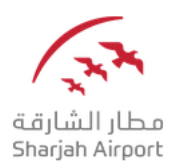

### **Supplier User Guide – Register on the Portal**

Dear Valued Supplier,

Welcome to the "Sharjah Airport eProcurement Portal" user guide.

This user guide will lead you through Sharjah Airport Registration process and will be delivered through a step‐by‐step approach.

Simply follow the bellow steps to register your organization as a **supplier** with Sharjah Airport.

If you are facing difficulties at any time during the registration process, you can dial +971 800 8363377 (800 Tenders) for telephonic support from Sundays to Thursdays 8:00 AM – 5:00 PM (GMT + 4:00) Abu Dhabi, Muscat.

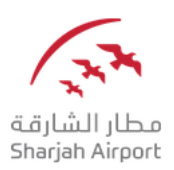

#### **Step 1: Register as a Supplier**

Visit https://sharjahairport.tejari.com and click on the "**Register Today"** button.

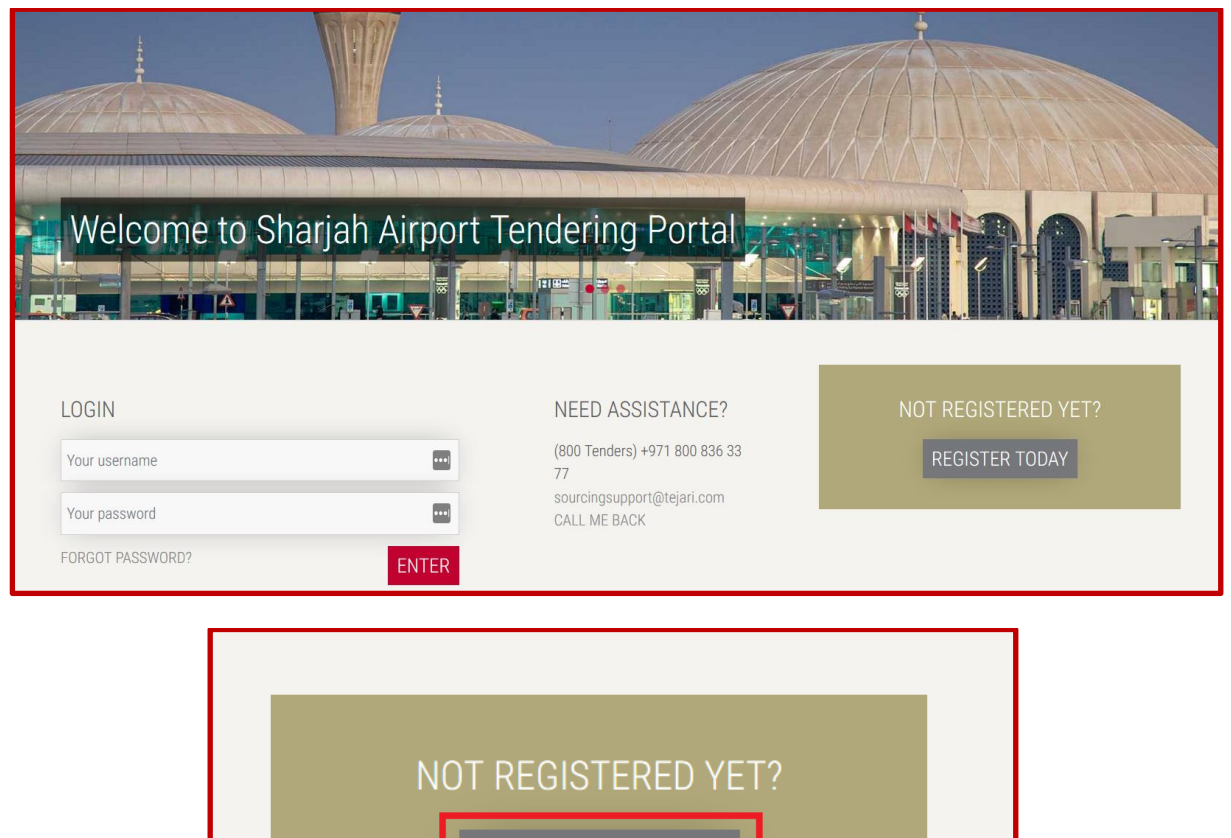

REGISTER TODAY

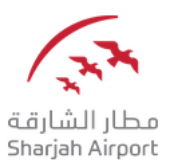

A new browser window detailing the Sharjah Airport eProcurement Portal **User Agreement** will open up. Please Note that you may be required to set your browser to 'Temporarily allow pop-up' windows.

#### **Step 2: Read and Accept the User Agreement**

After you click on "Register Now", you are required to review the Sharjah Airport **User Agreement** carefully and click on "**I agree"** and click "**Next"** to proceed with your registration.

ser Agreement Suppliers' Stipulations to use<br>Purchases Portal of Ajman Free zone 1-Preamble<br>and the state of the signal time is be followed by the user (supplier) who is dealing with Ajman Free Zone through the endoted the pone buyer) and who is authorized to access and use of e-purchase system is year pield in each case.<br>tem was provided by Tejari Solutions FZ LLC to be used by Ajman Free Zone. These stipulations apply to the suppler and its employees proposed to use the system. The supplier acknowledges the access of h edges the access of his employees to the system using the ID and passw Free Zone allows to supplier, free of change, to access to the system by supplier's users for the purpose of responding to any invitation to participate in the purchase process.<br>supplier commits any material breach of the rant access to the system, the supplier shall register any person he wants to be his user by providing the required registration data as well as user identification and password.<br>password are specifically belong the first fon to Partupate<br>AFZ shall, through the system, send an invitation to participate in a specific purchase are proposed to suppose the suppose that we registered and activated on the system. Also, the data and information re ayed through the system and related to these purchase s and remain the property of the rives cone and must be used only for the purchases.<br>One circulate these signifiants, the subject of this document, to all his subordina The Mighthaw purpose only, the should in a cases, comply with all the twisten times are neglated to the first matter of the state of the state of the state of the state of the state of the state of the state of the state o r, communic<br>the system

m, including, download or make files that contain viruses or corrupt data available tl<br>vitation to participate in the purchase process on the system.<br>: purchases process that are sent using the ID and password of any suppl

wing:<br>:lete and accurately represents the supplier's potentials.<br>hip or otherwise, to provide the product or service that is

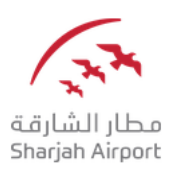

#### **Step 3: Complete the Registration Page**

Complete the Registration page by filling in your **Organization Details** and the **User Details**.

You must put the e-mail address of the individual who will be responsible for the tendering activities carried out on Sharjah Airport eProcurement Portal.

Kindly note that the temporary password and all portal notifications will be sent to the same e-mail address that was specified in the user details section.

Once you have entered all your details in the registration page, click on **Save** to be directed to the **Basic Profile page.**

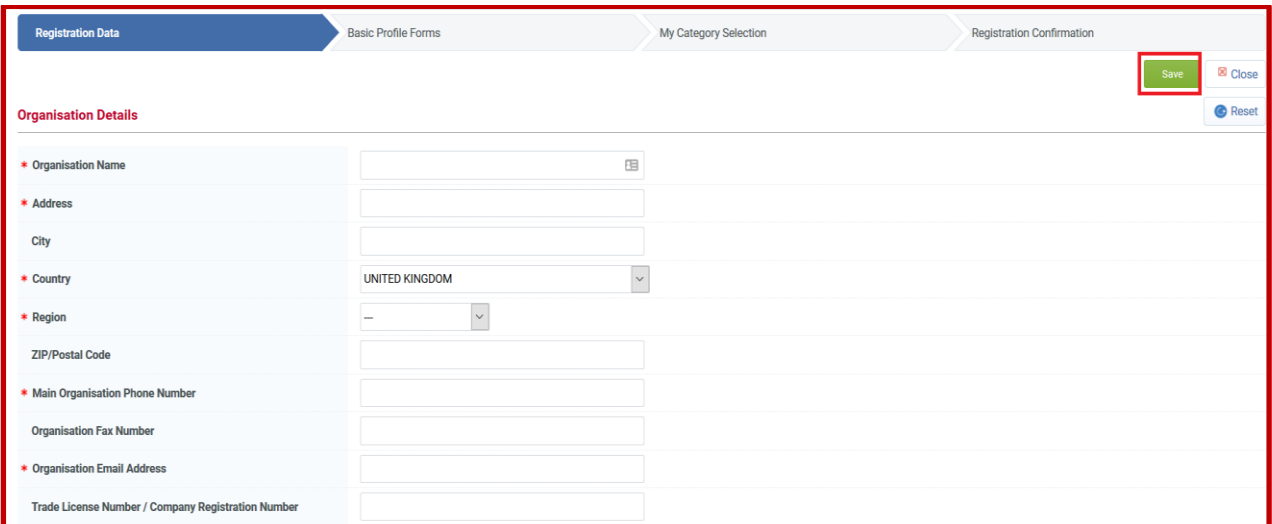

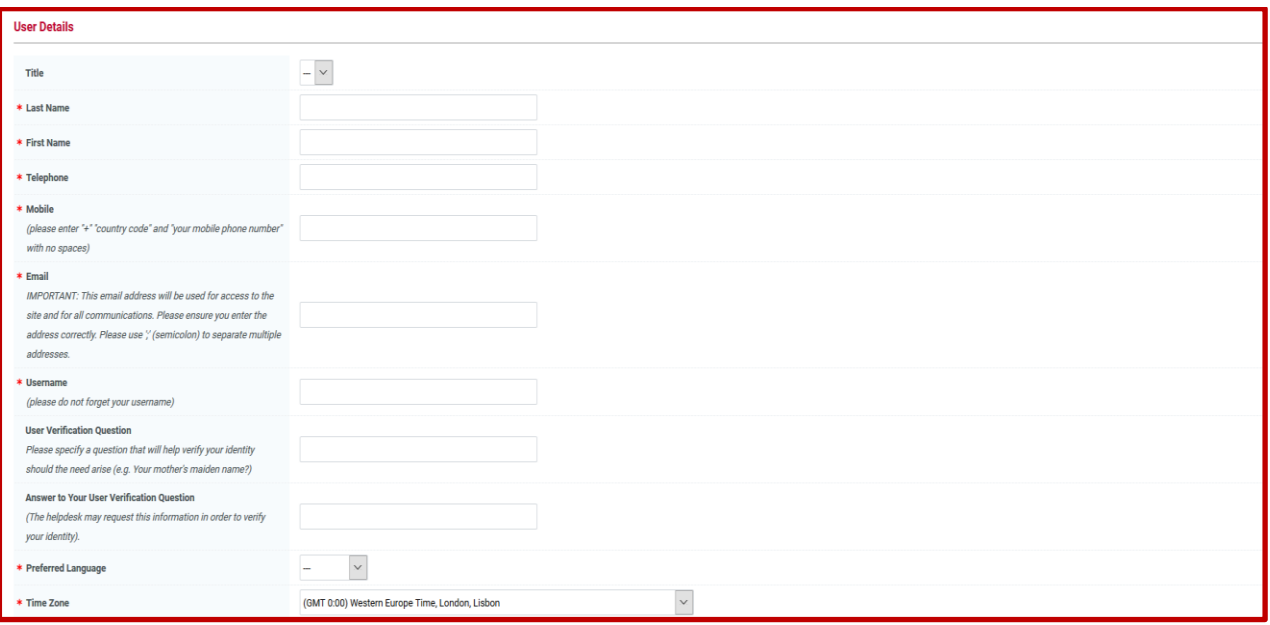

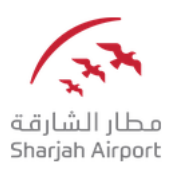

#### **Step 4: Complete the Basic Profile Page**

Complete your registration by filling out the Basic Profile and choosing your categories.

Please ensure that you have fully completed the below forms; uncompleted forms will not allow you the opportunity to be qualified and ultimately you will lose access to the tendering opportunities.

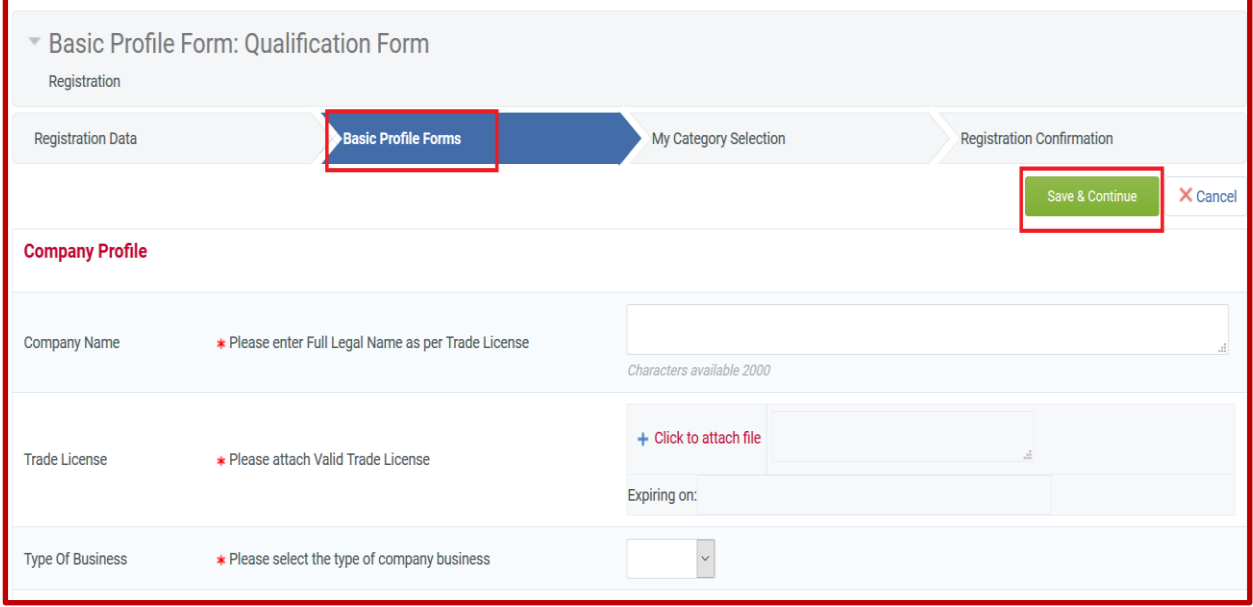

Questions marked in (\*) red asterisks are mandatory and should be completed.

Click on "**Save and Continue"** to proceed with selecting your business categories.

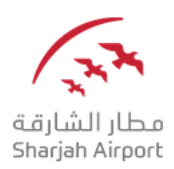

#### **Step 5: Selecting Business Categories**

After you have completed and saved the **Basic profile** you will be prompted to complete your company classification by choosing all the categories that are relevant to your organization's line of business.

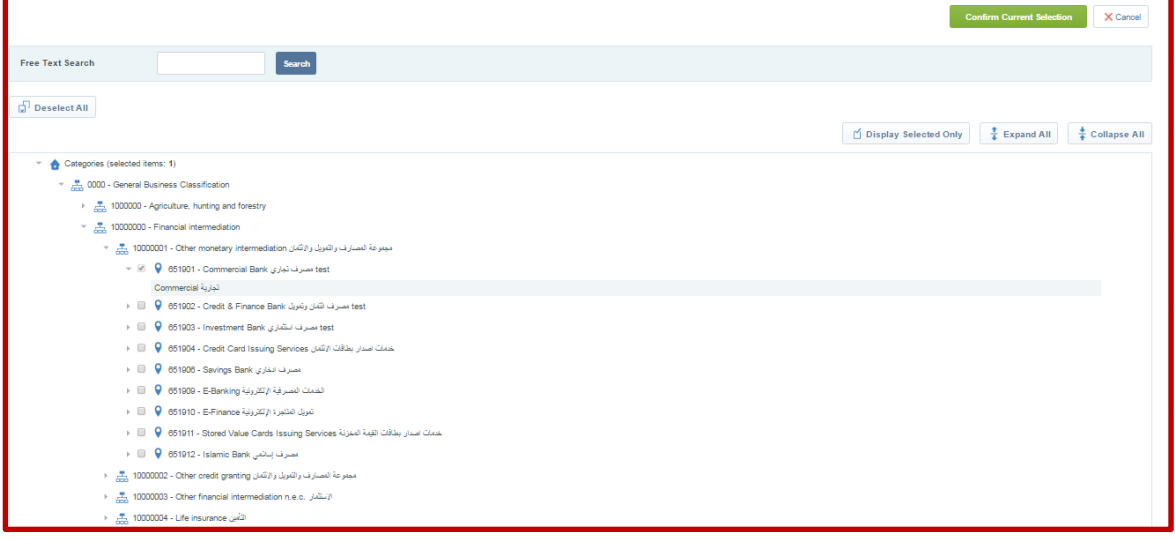

Once you have completed your selection proceed to clicking on **"Confirm Current Selection".**

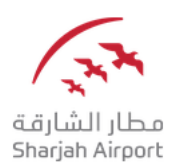

#### **Step 6: Registration Completion**

Once you have completed the registration process you will receive the below message:

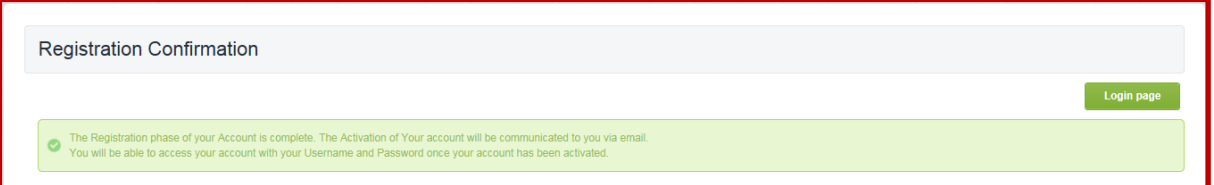

Please note that in the meantime Sharjah Airport Supplier Registration team will review your application.

#### Dear Supplier,

Your account has been activated on Sharjah Airport Tendering Portal

You can now use your Username and Password to access all the available areas of the platform. As a reminder the Username you selected is: sasupplier2 The site address is: https://sharjahairport-prep.tejari.com

Note: Your platform access credentials can be accessed via the Username or Password recovery area on the login page.

For assistance please contact our Helpdesk: Toll Free Number: +971 800 836 3377 (800 TENDERS) email: sourcingsupport.prep@tejari.com

GUIDANCE ON SPAM FILTERS:

In order to prevent eTendering portal emails from being quarantined by your organisation fire wall or spam filter, you are advised to instruct your IT team to accept all emails from sourcingsupport.prep@tejari.com or with a ".tejari.com" extension.

Please also review the Junk Email settings of your email client software to avoid accidental message deletion.

#### **Technical Support**

If you are facing difficulties at any time during the registration process, you can dial +971 800 8363377 (800 Tenders) for telephonic support from Sundays to Thursdays 8:00 AM – 5:00 PM (GMT + 4:00) Abu Dhabi, Muscat.

You can also email us o[n sourcingsupport@tejari.com](mailto:sourcingsupport@tejari.com)